## CNIT 125 Private Key Export Guide

## **To Export your Private PGP Key:**

1. Launch GPA.exe by navigating to: Start -> All Programs -> Gpg4win -> GPA.exe

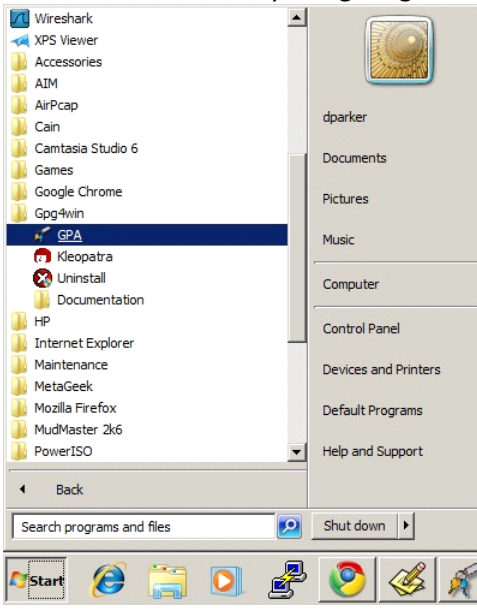

2. Select your key pair by right-clicking on its entry and selecting Export Keys...:<br> **ELETER** 

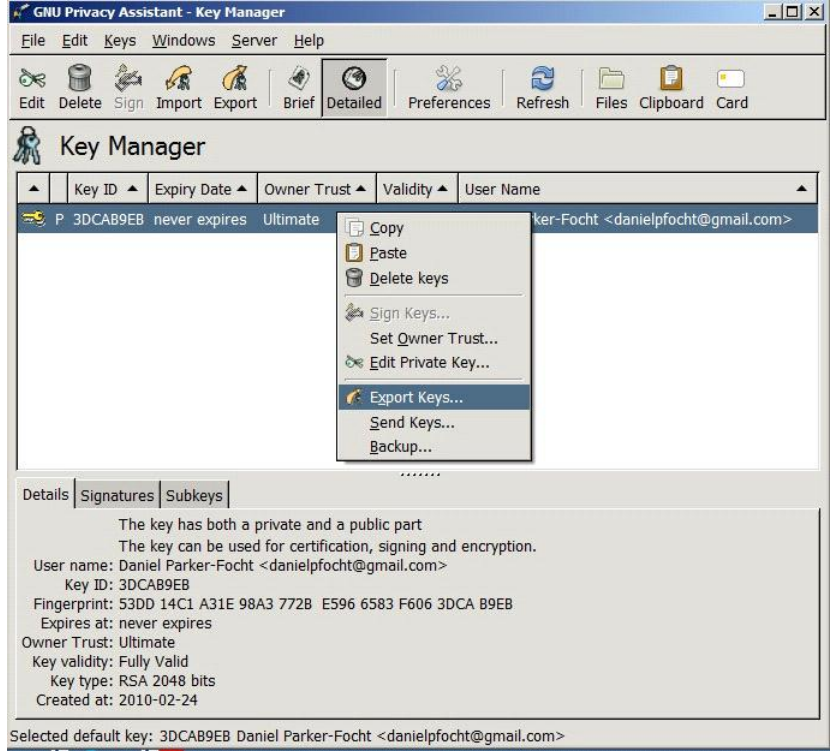

3. Save your exported key. Since this is sensitive data, you may wish to put the word 'private' in the file name to remind yourself that this file contains your private key and is not for distribution to external parties. **Be sure to include the .asc extension in your filename.**

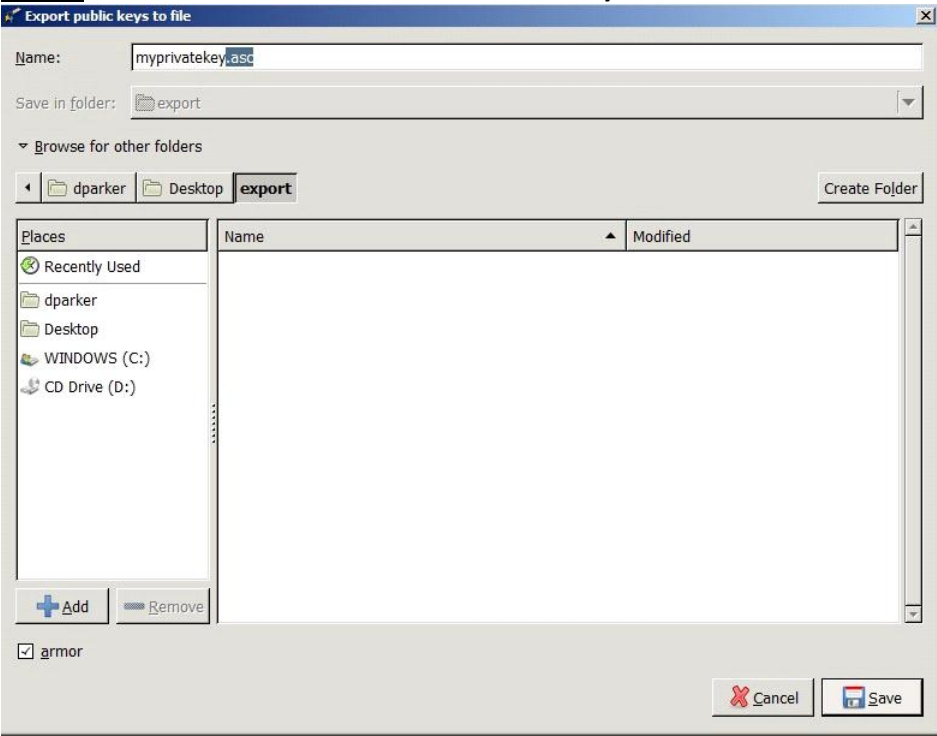

4. You can now copy your exported key file to the destination computer via some physical media. Remember to delete the file from the usb memory stick, etc., afterwards to avoid having your private key compromised. For this same reason, it is not advisable to send your key to yourself via unencrypted email attachment.

5. Now import your key into gpg4win on your new machine. Refer to section the CNIT 125 Encrypted Email Setup Guide for information on downloading and installing the required applications. **During step 10, rather than Generating a new key, choose the second option "Import a private key" by clicking the Import button. Browse to the .asc file you have created and select it.** Your private key should now be imported.

Alternatively, you can launch GPA.exe on the destination machine and click the Import button:

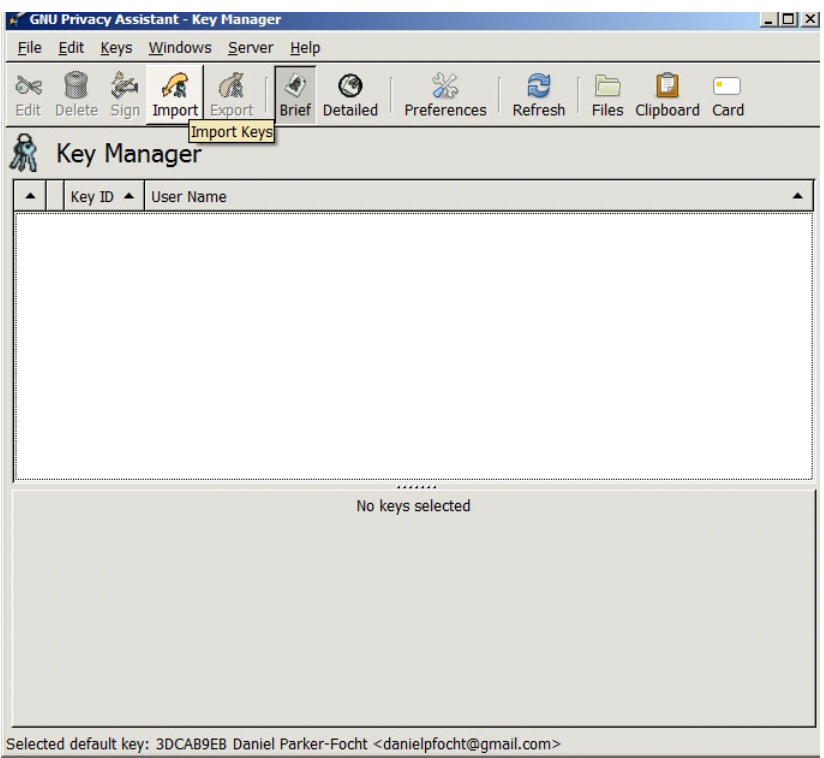

Now navigate to your exported .asc file and import it. You're done!